## Como Configurar seu Navegador de Internet com o Proxy UEM

Para ter acesso aos portais eletrônicos você deve [configurar seu navegador para o Proxy da](http://indianapolis.uem.br/dicas/wi-fi/ProxyUEMnosNavegadores.pdf)  [UEM e utilizar](http://indianapolis.uem.br/dicas/wi-fi/ProxyUEMnosNavegadores.pdf) o [usuário/senha da UEM.](http://www.uem.br/senha)

#### MOZILLA FIREFOX.

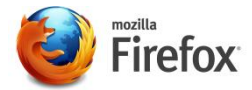

1. Abra o navegador Mozilla Firefox.

 2. Na barra superior clique em "Firefox v" (elemento na cor laranja) e selecione a opção"Opções".

- 3. Em Opções selecione o ícone "Avançado" (Engrenagem) e clique na guia "Rede".
- 4. Na guia aberta anteriormente em "Conexão" clique no botão "Configurar Conexão...".
- 5. Na janela abertasiga os passos abaixo (ver Figura 1):

 Marque a opção: " Configuração manual de proxy:" Digite: HTTP: **proxy.uem.br** Porta: **8080** Marque a opção: " Usar este proxy para todos os protocolos"

- 6. Na opção "Sem proxy para:" insira"\*.uem.br" no campo, sem alterar o localhost.
- 7. Clique no botão "Ok" para finalizar.

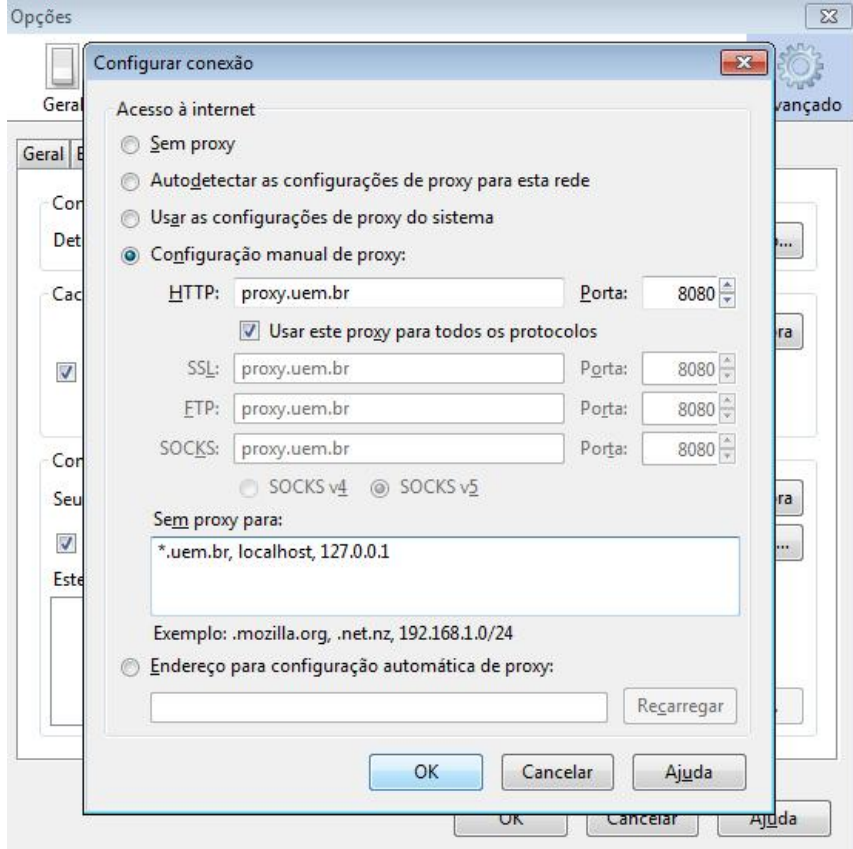

## Como Configurar seu Navegador de Internet com o Proxy UEM

Para ter acesso aos portais eletrônicos você deve [configurar seu navegador para o Proxy da](http://indianapolis.uem.br/dicas/wi-fi/ProxyUEMnosNavegadores.pdf)  [UEM e utilizar](http://indianapolis.uem.br/dicas/wi-fi/ProxyUEMnosNavegadores.pdf) o [usuário/senha da UEM.](http://www.uem.br/senha)

GOOGLE CHROME

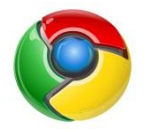

1. Abra o navegador Google Chrome.

2. Na barra de navegação digite ou cole "chrome://settings/".

 3. Agora movimente a barra de navegação até o fim e clique em "Mostrar configurações avançadas", se disponível.

4. Procure pela aba "Rede" e clique em "Alterar Configurações de Proxy"

5. Selecione a aba "Conexões" e Clique em "Configurações de LAN":

 5. Na janela aberta desmarque a opção (se marcado): "Detectar automaticamente as configurações" e "Usar script de configuração automática."

 Marque a opção: "Usar um servidor proxy para a rede local (Estas configurações naõ se aplicam ...)"

 Digite: Endereço: **proxy.uem.br** Porta: **8080** Marque a opção: "Não usar servidor proxy para endereços locais"

7. Clique em "Avançadas" e configure (ver Figura 2):

8. Na opção "Não usar servidor proxy para endereços iniciados por:" Coloque "\*.uem.br".

9. Clique no botão "Ok" seguidamente para finalizar.

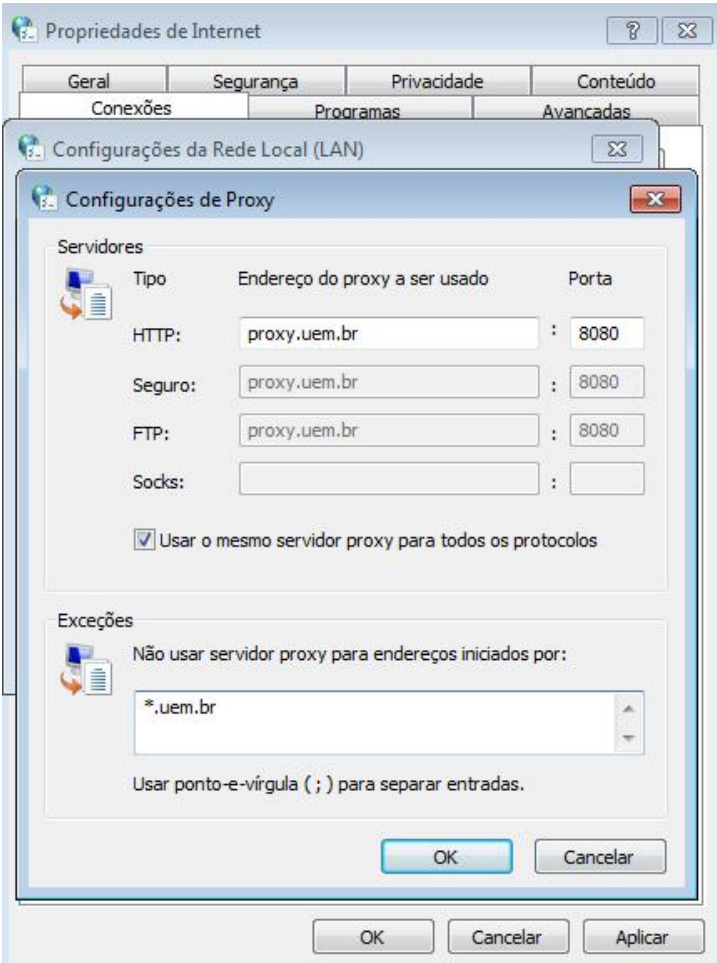

Figura 2 – Configuração final Google Chrome.

# Como Configurar seu Navegador de Internet com o Proxy UEM

Para ter acesso aos portais eletrônicos você deve [configurar seu navegador para o Proxy da](http://indianapolis.uem.br/dicas/wi-fi/ProxyUEMnosNavegadores.pdf)  [UEM e utilizar](http://indianapolis.uem.br/dicas/wi-fi/ProxyUEMnosNavegadores.pdf) o [usuário/senha da UEM.](http://www.uem.br/senha)

#### INTERNET EXPLORER.

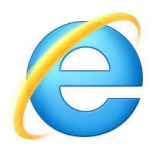

1. Abra o navegador Internet Explorer.

2. Na barra superior clique no ícone de uma engrenagem "Ferramentas" (Alt+x).

3. Agora em "Opções da Internet".

4. Procure pela aba "Conexões" e clique em"Configurações de LAN"

 5. Na janela aberta desmarque a opção (se marcado): "Detectar automaticamente as configurações" e "Usar script de configuração automática."

6. Configure os campos de acordo com os passos abaixo:

 Marque a opção: "Usar um servidor proxy para a rede local (Estas configurações naõ se aplicam ...)"

 Digite: Endreço: **proxy.uem.br** Porta: **8080** Marque a opção: "Não usar servidor proxy para endereços locais"

7. Clique em "Avançadas" e configure (ver Figura 3):

 8. No campo abaixo de "Não usar servidor proxy para endereços iniciados por:" Coloque "\*.uem.br".

9. Clique no botão "Ok" seguidamente para finalizar.

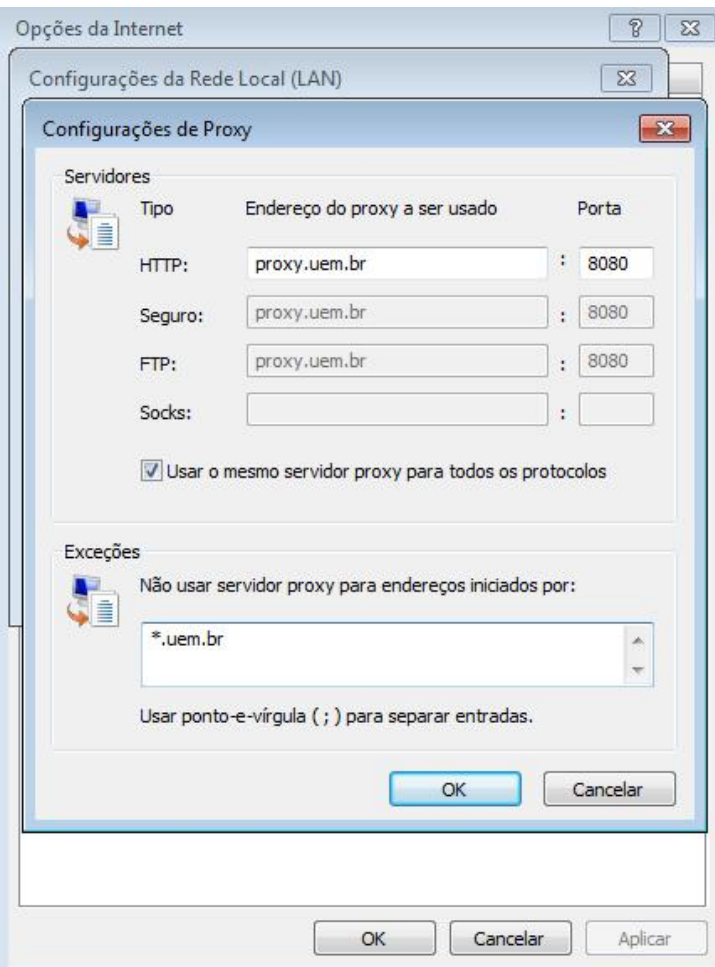

Figura 3 – Configuração final Internet Explorer.